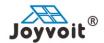

## SHENZHEN SUNS ENERGY CO., LIMITED.

Add: RM516, QIURUI BUILDING, MINKANG ROAD, MINZHI, SHENZHEN, CHINA.

Website: www.suns-power.com Email: info@suns-power.com Skype: sunsenergy Whatsapp: 0086-13826583800

1. Prepare a PC communication cable, one end is with DB 9 pins serial plug, the other end is a crystal head. Please ensure that each pin of the communication line is in order and connected.(only 3 lines required)

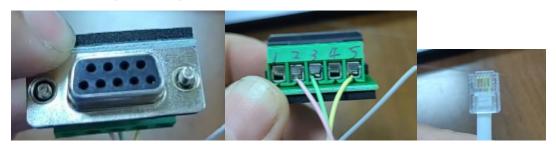

| DB9 serial plug | Pin 2 | Pin 3 | Pin 5 |
|-----------------|-------|-------|-------|
| Crystal head    | Pin 3 | Pin 4 | Pin 5 |

- 2. Connect computer and battery RS232 with the above cable.
- 3. Double-click to start the software, and if communication connects, you will find data, if not, check the above communication cable and also serial port.

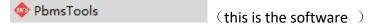

4. After installed the software, please follow the steps below: input password(123456) – "system Config" – "inverter protocol" - "Read" – choose correct version (Growatt\_485) – write.

After you write, pls read again, and see if its saved or not.

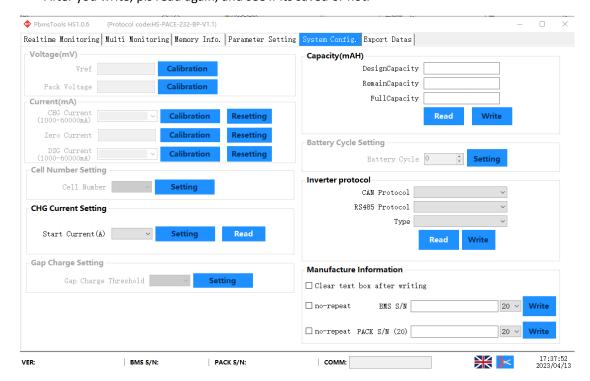

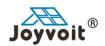

## SHENZHEN SUNS ENERGY CO., LIMITED.

Add: RM516, QIURUI BUILDING, MINKANG ROAD, MINZHI, SHENZHEN, CHINA.

Website: www.suns-power.com Email: info@suns-power.com Skype: sunsenergy Whatsapp: 0086-13826583800

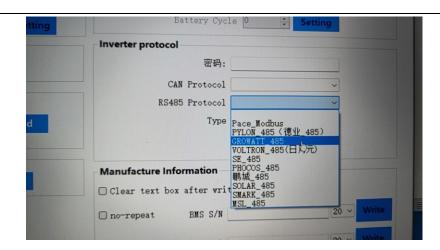